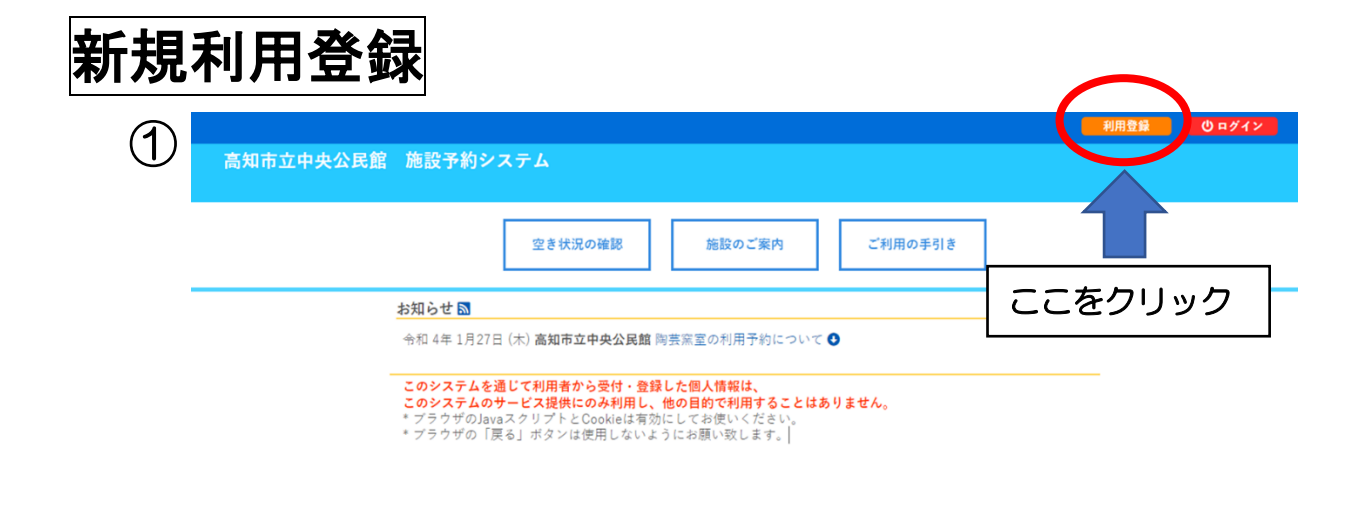

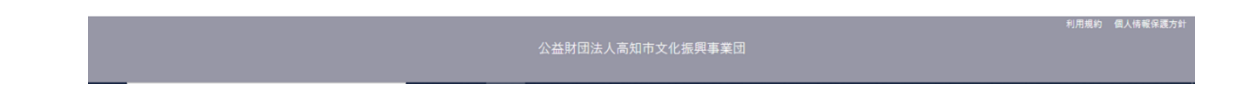

② 表示された利用規約をご確認ください。 同意ボタンをクリックすると次の画面が表示されます。

# ③ 必要項目に入力してください。

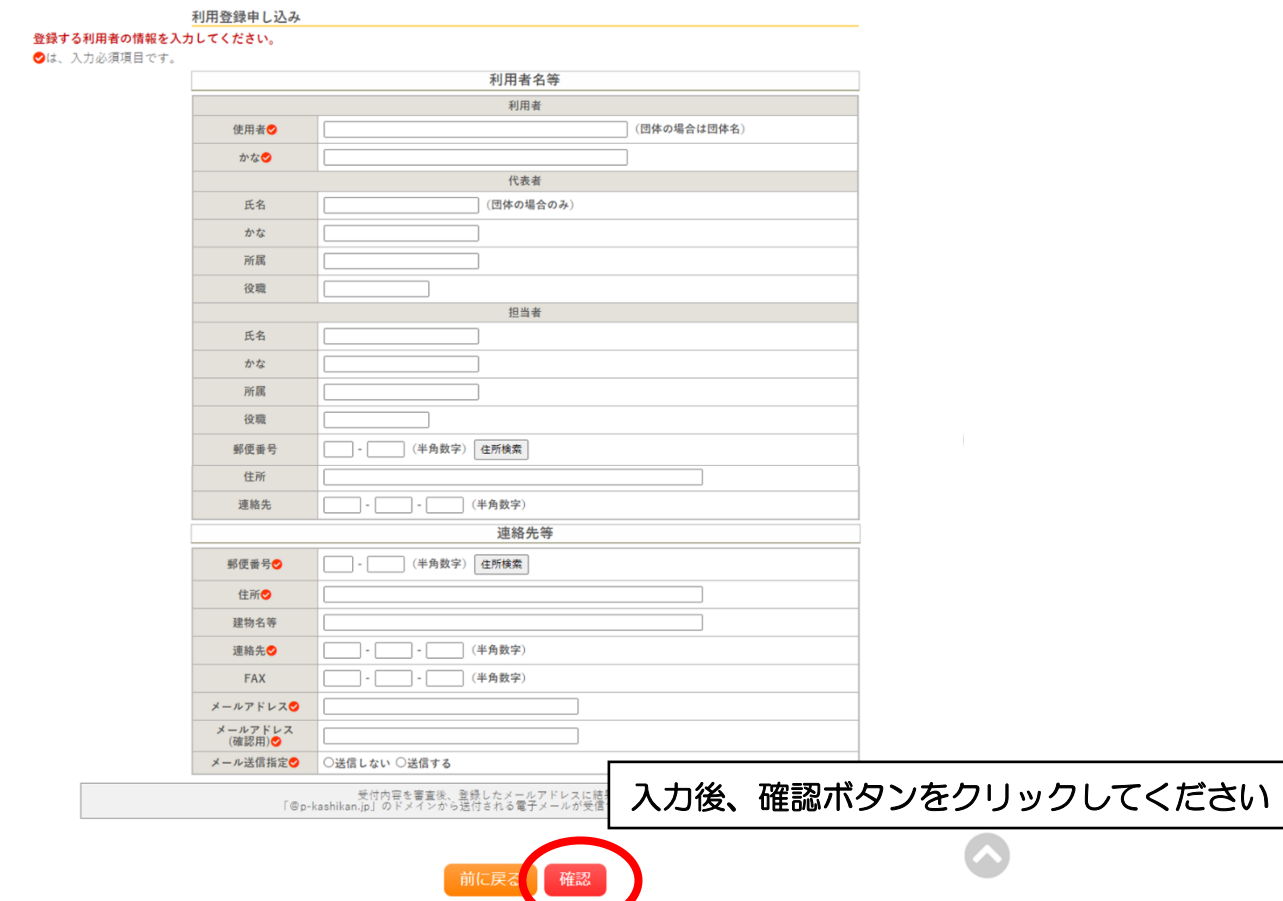

④ 次の画面で入力内容を確認後、 「登録」ボタンをクリックしてください。

 登録したメールアドレスに URL が届きます。 I それをクリックした時点で登録申請が受付されます。

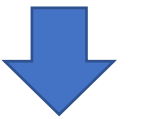

 ワードがご登録のメールアドレスに送信されます。 in<br>D 登録申請後、高知市立中央公民館で記載内容を確認・承認後、使用者IDと仮パス ※数日かかる場合があります。

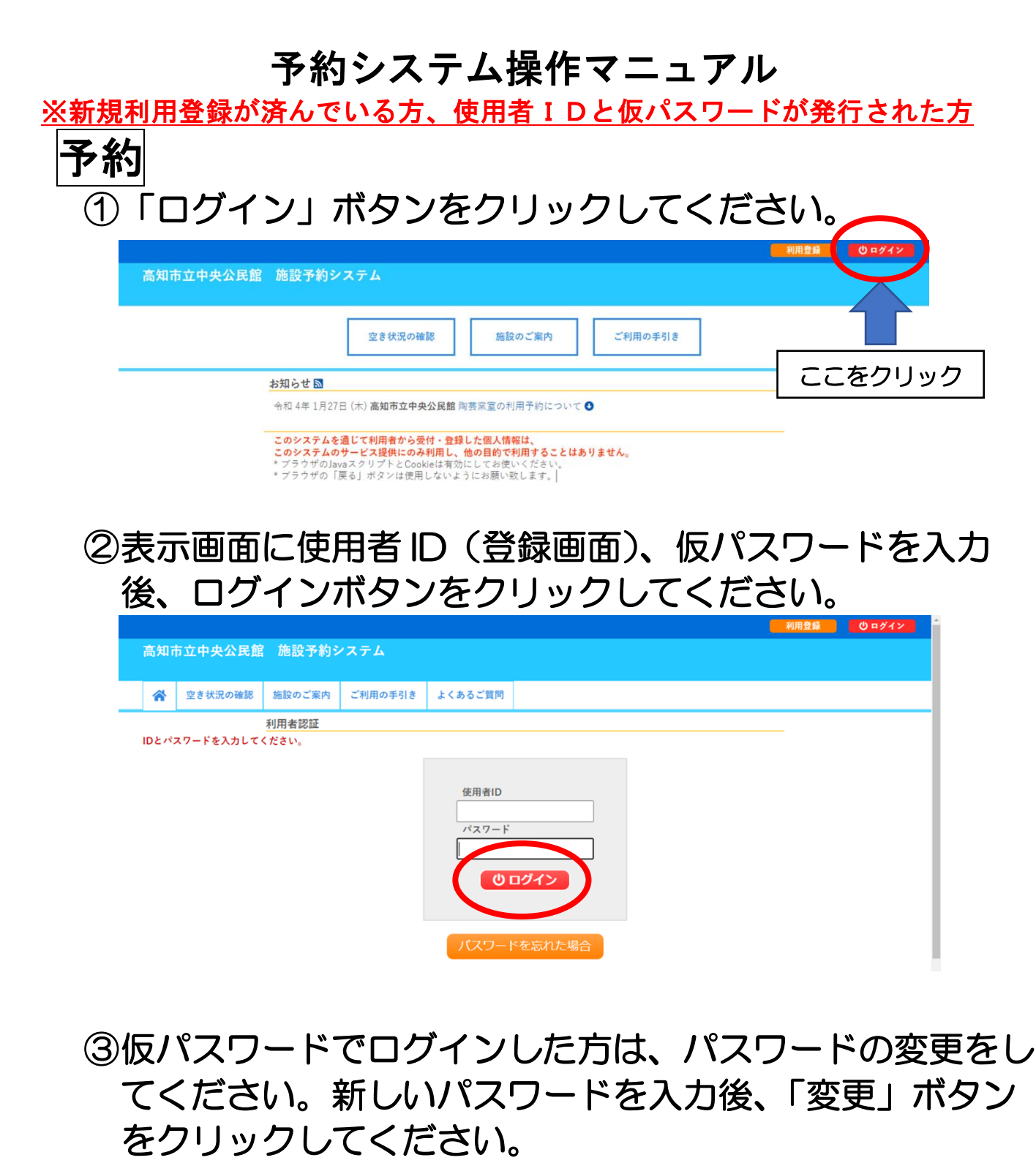

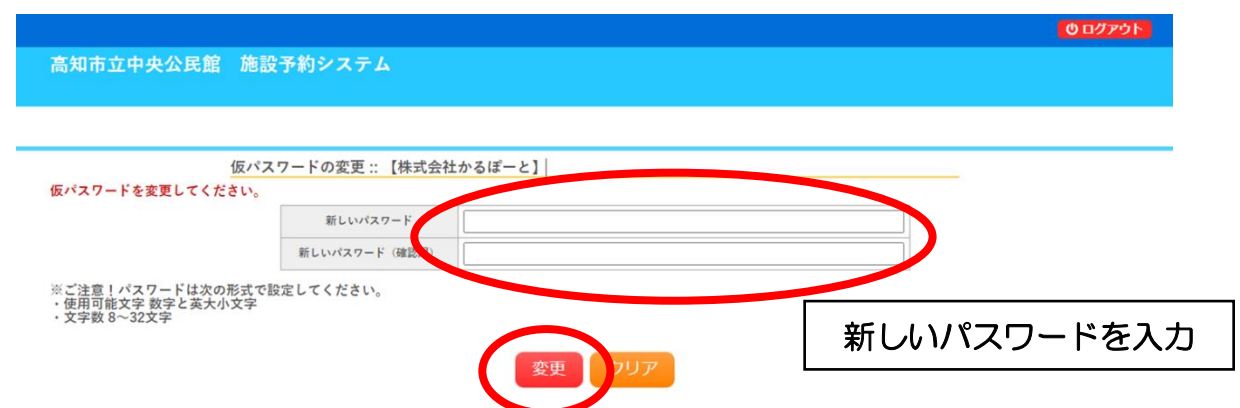

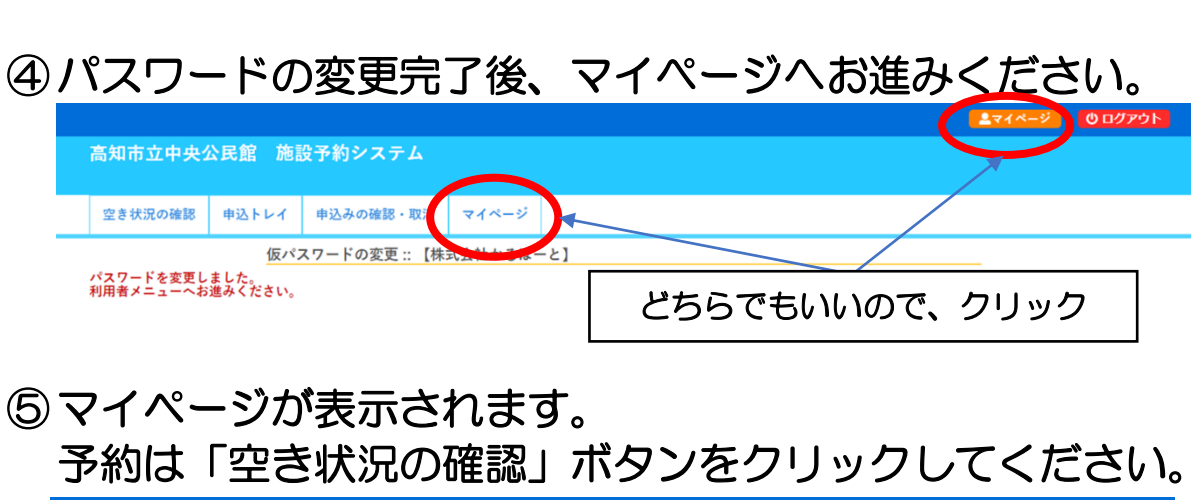

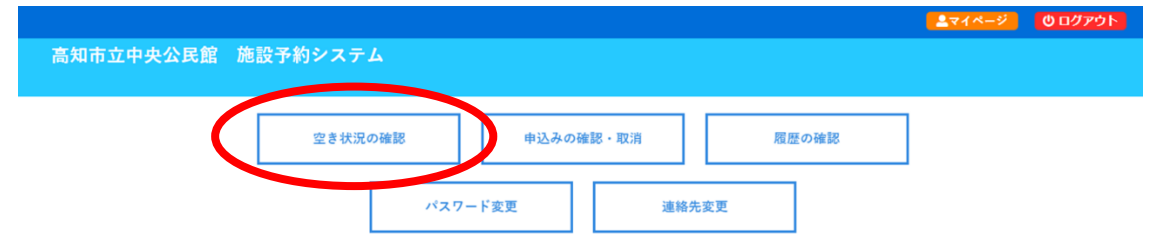

⑥ご希望の日を指定し、予約したい部屋の〇印(空き)をクリック して時間帯を「選択」し、「申込トレイ」をクリックしてくださ い。

※時間帯は午前(9時~12 時)、午後(13 時~17 時)、夜間(17 時~21時)の3つです。午前と午後を続けて予約すると12時~ 13 時の時間も利用できます。

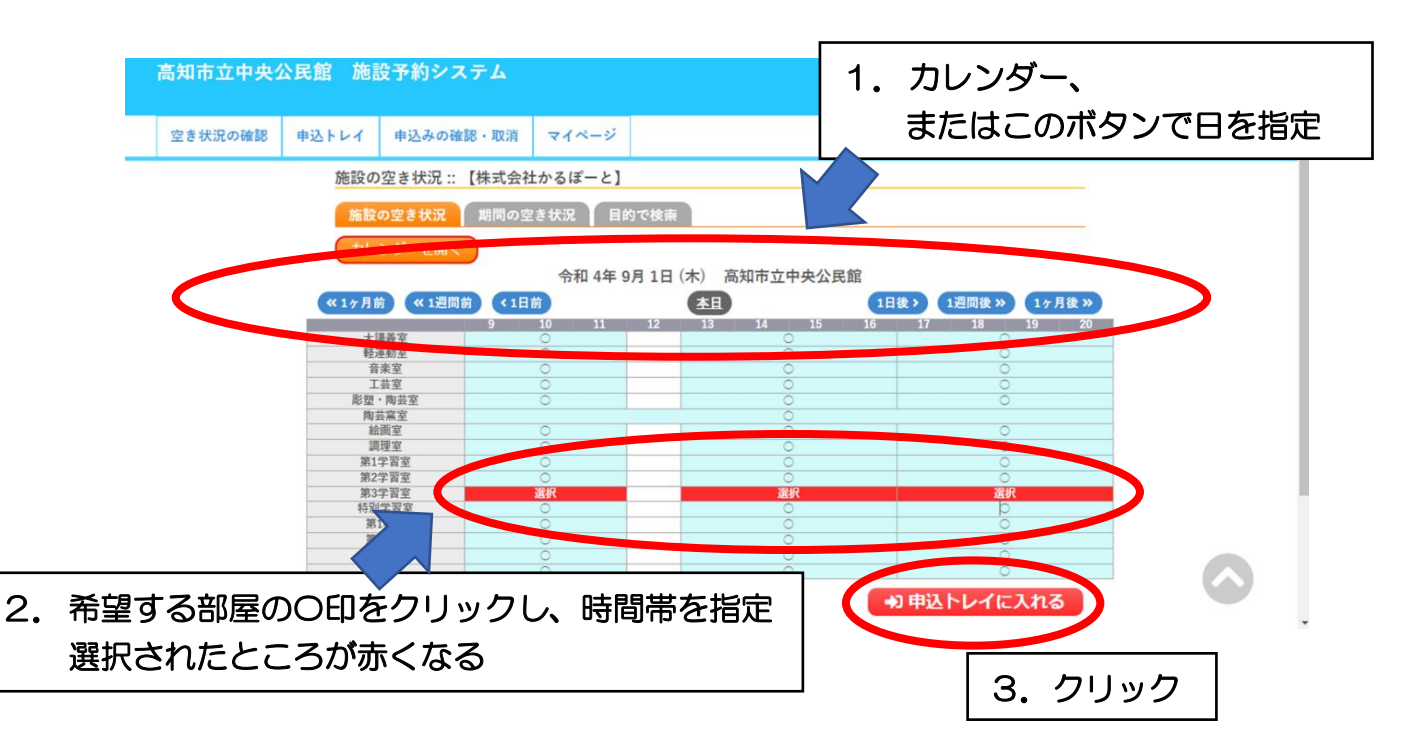

г<br>Г

 $\overline{\phantom{a}}$ 

 $\overline{\phantom{a}}$ 

 $\mathcal O$ 催事区分のタブ( $\overline{\mathsf{V}}$ ) から任意のものを選択し、使用内容欄に当 日の催し名を入力後、情報入力ボタンをクリックしてください。 ※情報入力ボタンから使用目的、使用人数が入力できます。

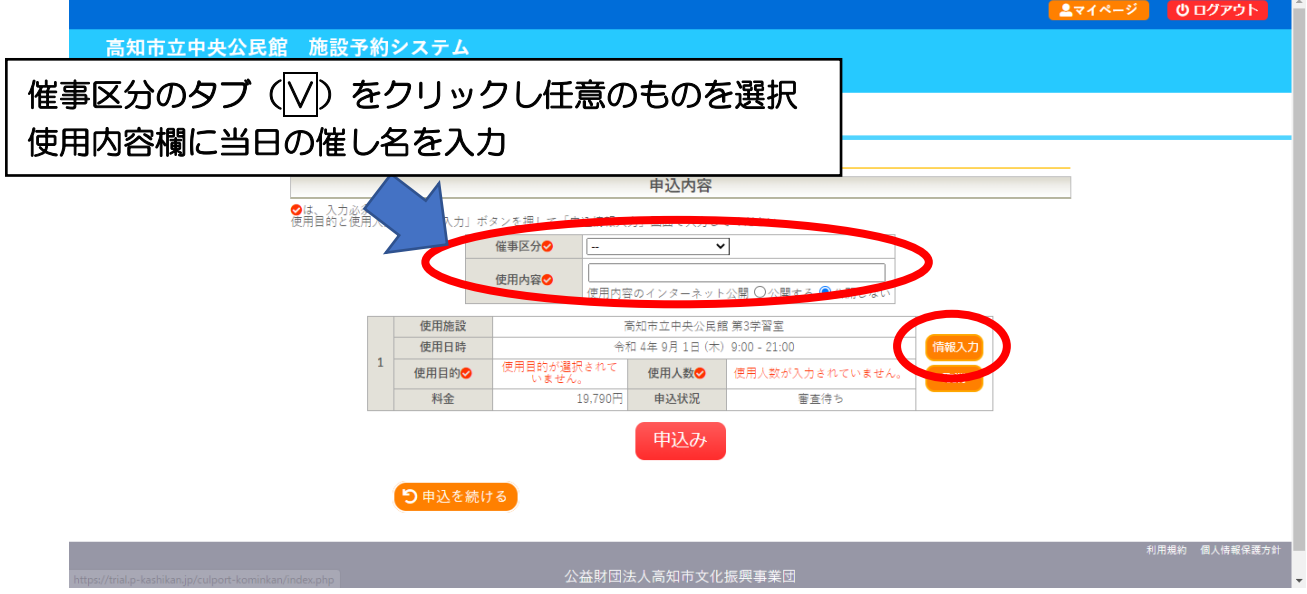

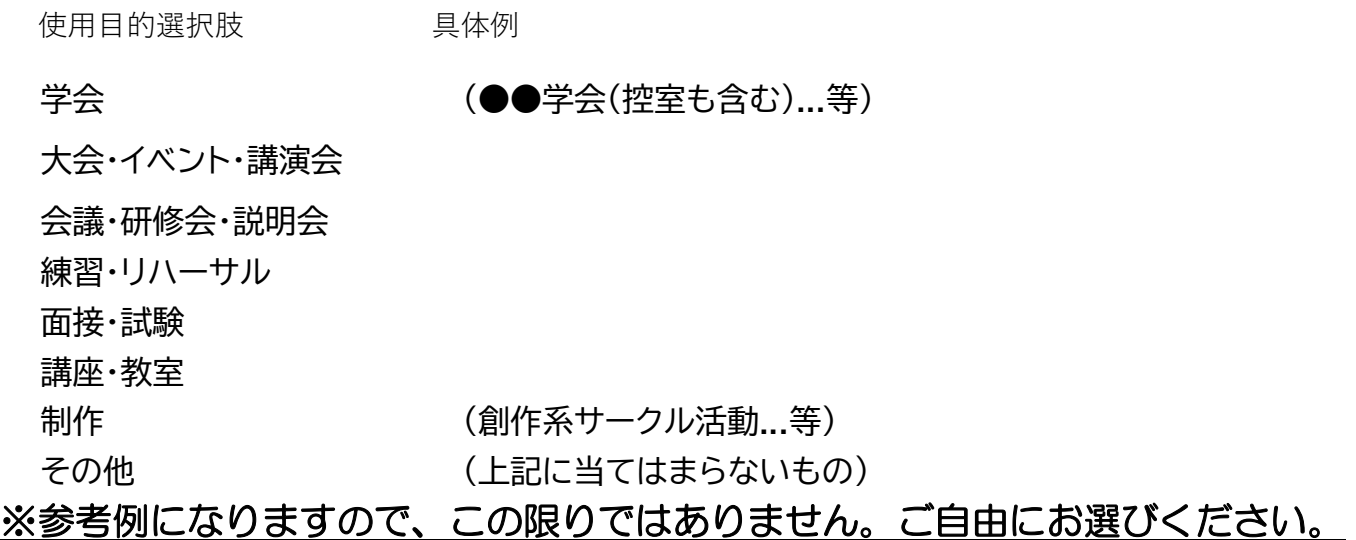

#### ⑧利用人数を入力し、任意の使用目的を選択し、確定ボタンをクリ ックしてください。

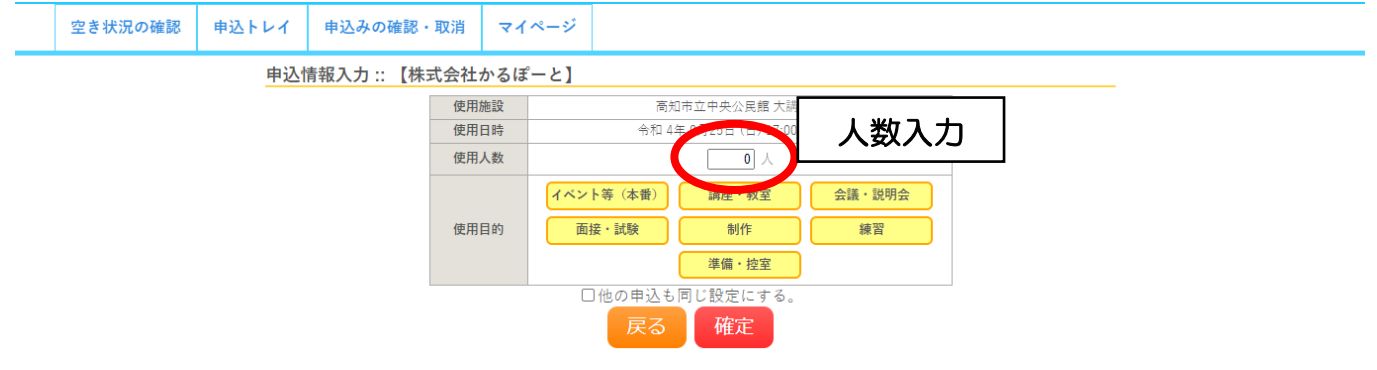

使用目的選択肢 しんしょう しんしん かいしょう しゅうしょう 具体例

- イベント等(本番)・・・ 学会、撮影会、茶会、講演会、発表大会...等
	- 講座・教室・・・ 講義、研究、発表、セミナー、研修、勉強会、講習会、学習...等
	- 会議・説明会・・・ 総会、会議、打ち合わせ、ミーティング、組合活動、委員会、会合、監査...等
		- 面接・試験・・・ 採用面接、試験、適正検査...等
			- 制作・・・ ものづくり、校正作業...等
			- 練習・・・ 稽古...等
		- 準備・控室・・・ 準備、リハーサル、下見、控室、本部、備品倉庫...等
			- その他・・・ 上記に当てはまらないもの

※参考例になりますので、この限りではありません。ご自由にお選びください。

⑨表示内容に間違いなければ、「申込み」をクリックしてください

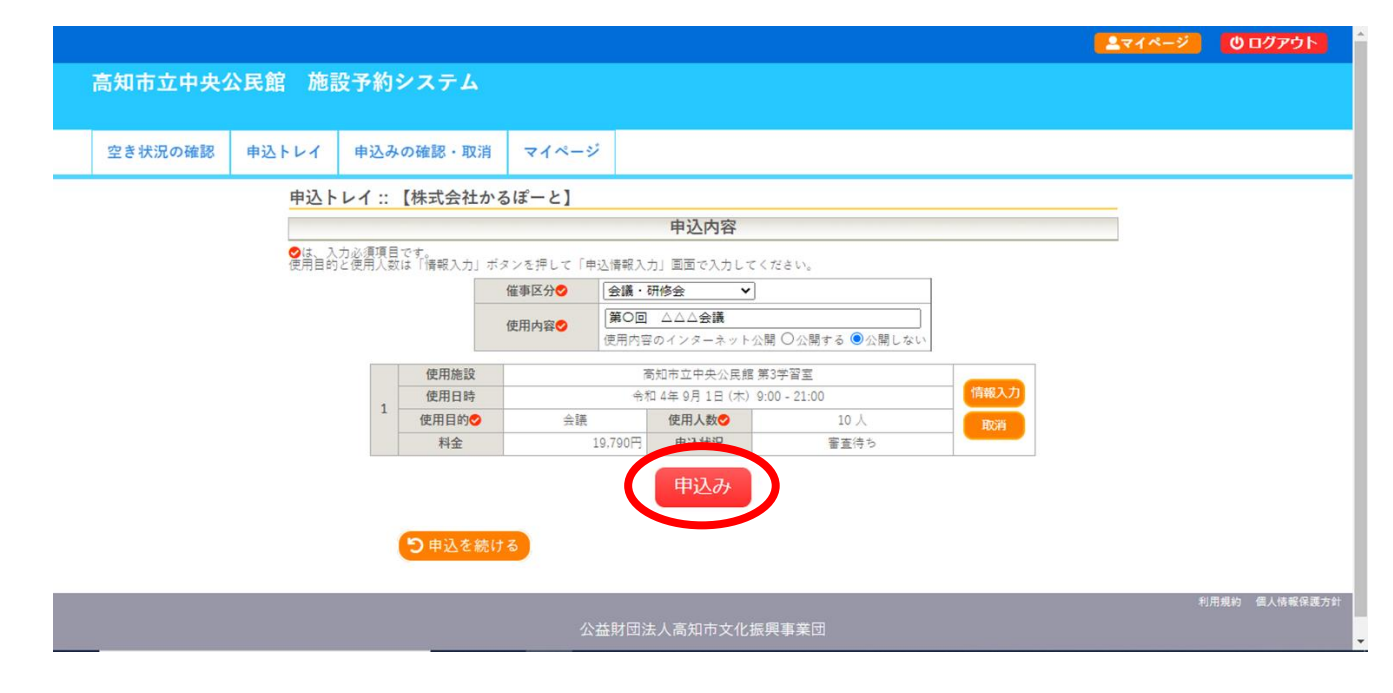

申込みが完了しました。

ご登録のメールアドレスに予約情報が届きます。

注)まだ予約は完了していません。 予約内容の詳細を口頭で確認させていただく必要があります。

※予約後の口頭での内容確認が終わっている場合は、取り消しはできま せん。事務室までご連絡ください。(TEL.088-883-5061) 予約の取り消し

①「申込みの確認・取消」ボタンを押してください。

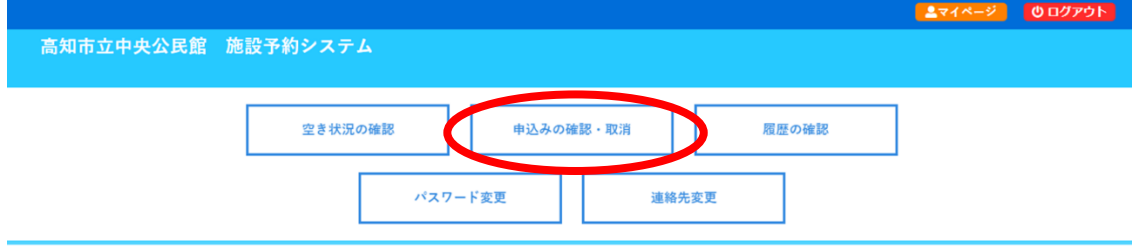

②取り消ししたい予約情報の「内容詳細」ボタンを押してくださ い。

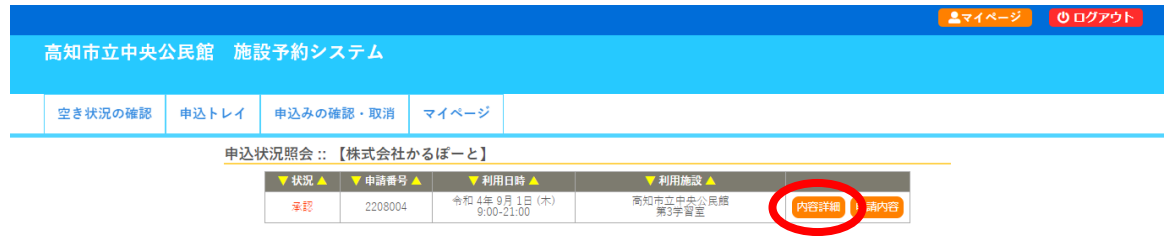

#### ③表示された情報を確認後、「取消」ボタンを押してください。

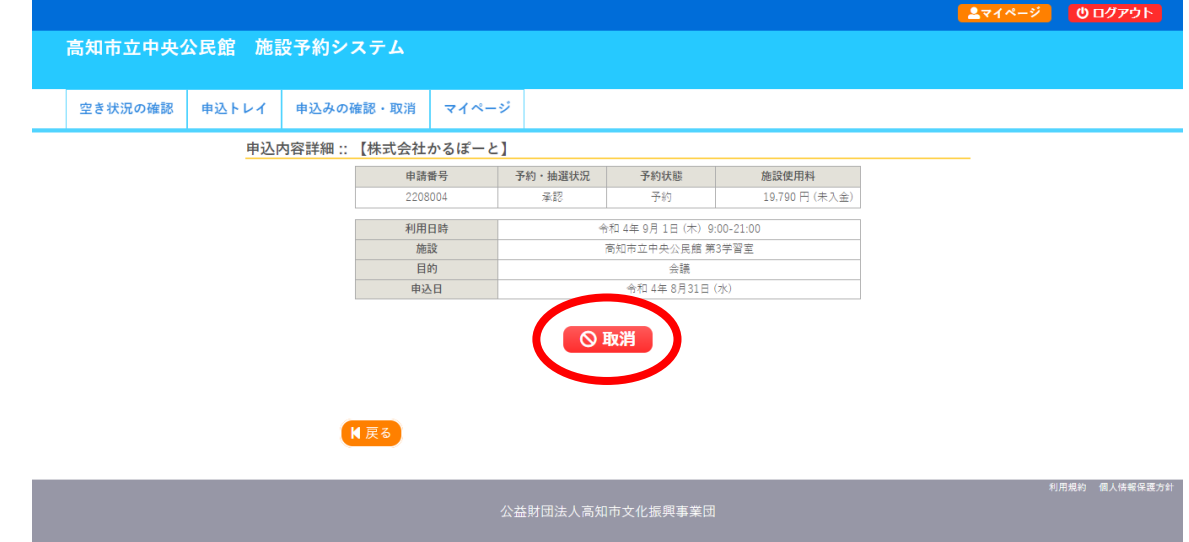

予約が取り消されました。

ご登録のメールアドレスに情報が届きます。

なお、変更の場合はいったん取り消しを行い、予約を取り直してくださ い。